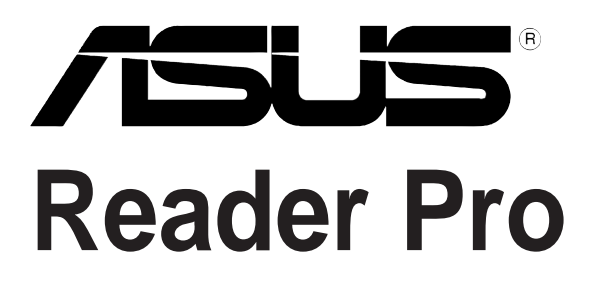

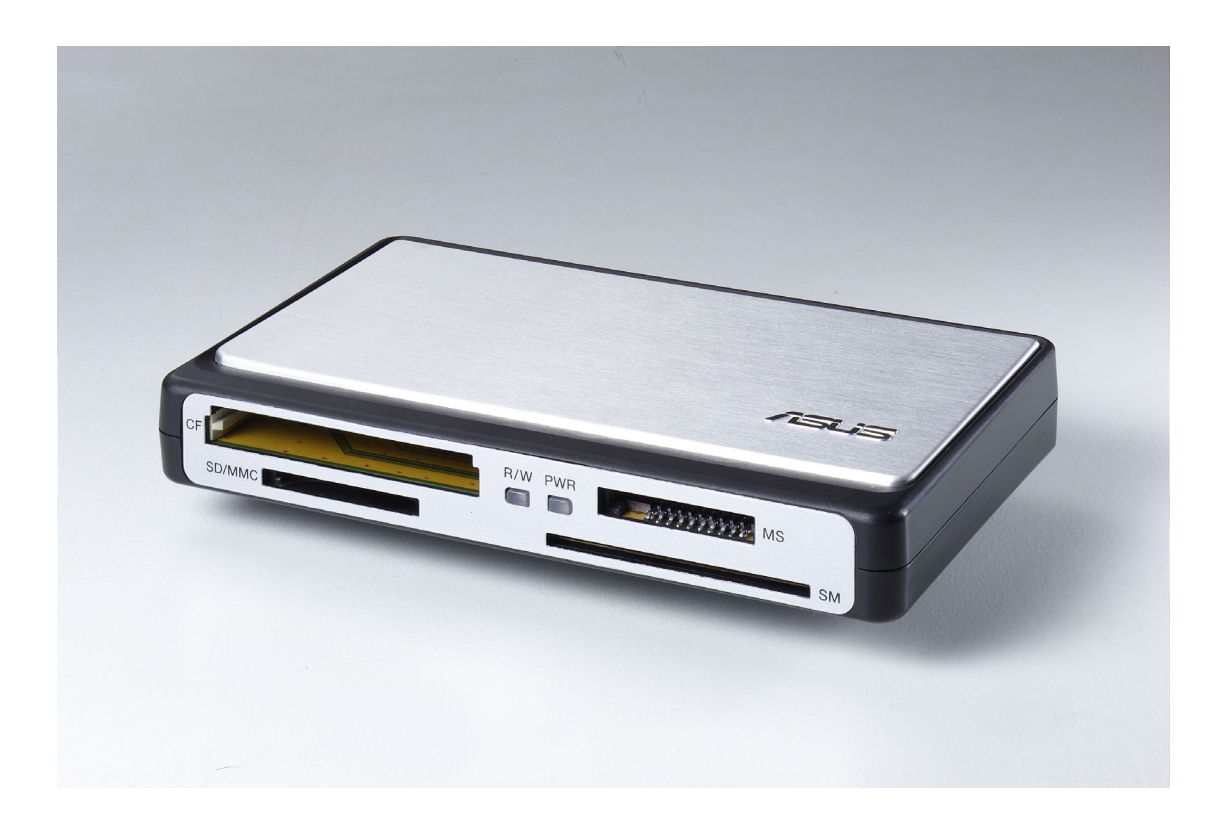

# **Contents** • **Introduction .............** 3 • **Installation ...............** 7 • **Using Reader Pro ....** 9

**E1295**

**First Edition V1 May 2003**

#### **Copyright © 2003 ASUSTeK COMPUTER INC. All Rights Reserved.**

No part of this manual, including the products and software described in it, may be reproduced, transmitted, transcribed, stored in a retrieval system, or translated into any language in any form or by any means, except documentation kept by the purchaser for backup purposes, without the express written permission of ASUSTeK COMPUTER INC. ("ASUS").

Product warranty or service will not be extended if: (1) the product is repaired, modified or altered, unless such repair, modification of alteration is authorized in writing by ASUS; or (2) the serial number of the product is defaced or missing.

ASUS PROVIDES THIS MANUAL "AS IS" WITHOUT WARRANTY OF ANY KIND, EITHER EXPRESS OR IMPLIED, INCLUDING BUT NOT LIMITED TO THE IMPLIED WARRANTIES OR CONDITIONS OF MERCHANTABILITY OR FITNESS FOR A PARTICULAR PURPOSE. IN NO EVENT SHALL ASUS, ITS DIRECTORS, OFFICERS, EMPLOYEES OR AGENTS BE LIABLE FOR ANY INDIRECT, SPECIAL, INCIDENTAL, OR CONSEQUENTIAL DAMAGES (INCLUDING DAMAGES FOR LOSS OF PROFITS, LOSS OF BUSINESS, LOSS OF USE OR DATA, INTERRUPTION OF BUSINESS AND THE LIKE), EVEN IF ASUS HAS BEEN ADVISED OF THE POSSIBILITY OF SUCH DAMAGES ARISING FROM ANY DEFECT OR ERROR IN THIS MANUAL OR PRODUCT.

SPECIFICATIONS AND INFORMATION CONTAINED IN THIS MANUAL ARE FURNISHED FOR INFORMATIONAL USE ONLY, AND ARE SUBJECT TO CHANGE AT ANY TIME WITHOUT NOTICE, AND SHOULD NOT BE CONSTRUED AS A COMMITMENT BY ASUS. ASUS ASSUMES NO RESPONSIBILITY OR LIABILITY FOR ANY ERRORS OR INACCURACIES THAT MAY APPEAR IN THIS MANUAL, INCLUDING THE PRODUCTS AND SOFTWARE DESCRIBED IN IT.

Products and corporate names appearing in this manual may or may not be registered trademarks or copyrights of their respective companies, and are used only for identification or explanation and to the owners' benefit, without intent to infringe.

# Welcome!

Thank you for purchasing the ASUS Reader Pro!

Equipped with four card slots that can read/write most types of storage card, the ASUS Reader Pro is the most powerful and most efficient card reader today. Reader Pro allows data transfers among inserted storage cards giving you unlimited options to share and/or transfer data.

Using the revolutionary USB 2.0 interface, ASUS Reader Pro is capable of up to 480 Mbps data transfer rate.

The sleek and compact design of the ASUS Reader Pro makes it a fashionable companion for your desktop PC, notebooks, digital cameras, camcorders, MP3 players, PDAs and mobile phones.

The ASUS Reader Pro supports the following storage cards:

- 3.3V SmartMedia™ Card
- SecureDigital™ Card
- MultiMediaCard
- Memory Stick**®**
- Memory Stick PRO™
- CompactFlash**®** Type I/II Card
- Microdrive™

**Introduction OLCHAR** 

#### Features

The **ASUS Reader Pro** has the following features:

- USB 2.0 high-speed (480Mbps) interface
- USB bus powered, no additional power needed
- Supports hot-swapping and Plug-and-Play
- Equipped with power and access (read/write) LED indicators
- Allows data transfer among inserted storage cards
- Windows® 98SE/ME/2000/XP compatible
- Automatically adapts to native driver provided by Windows® ME/2000 (Service Pack 3)/XP
- Colored icons that indicate slots in use
- Four card slots that support most types of storage cards: **SM slot**: 3.3V SmartMedia™ Card

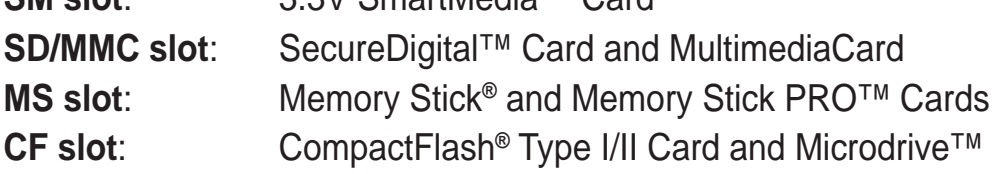

**NOTE:** USB 2.0 is backward compatible with USB 1.1.

#### Package contents

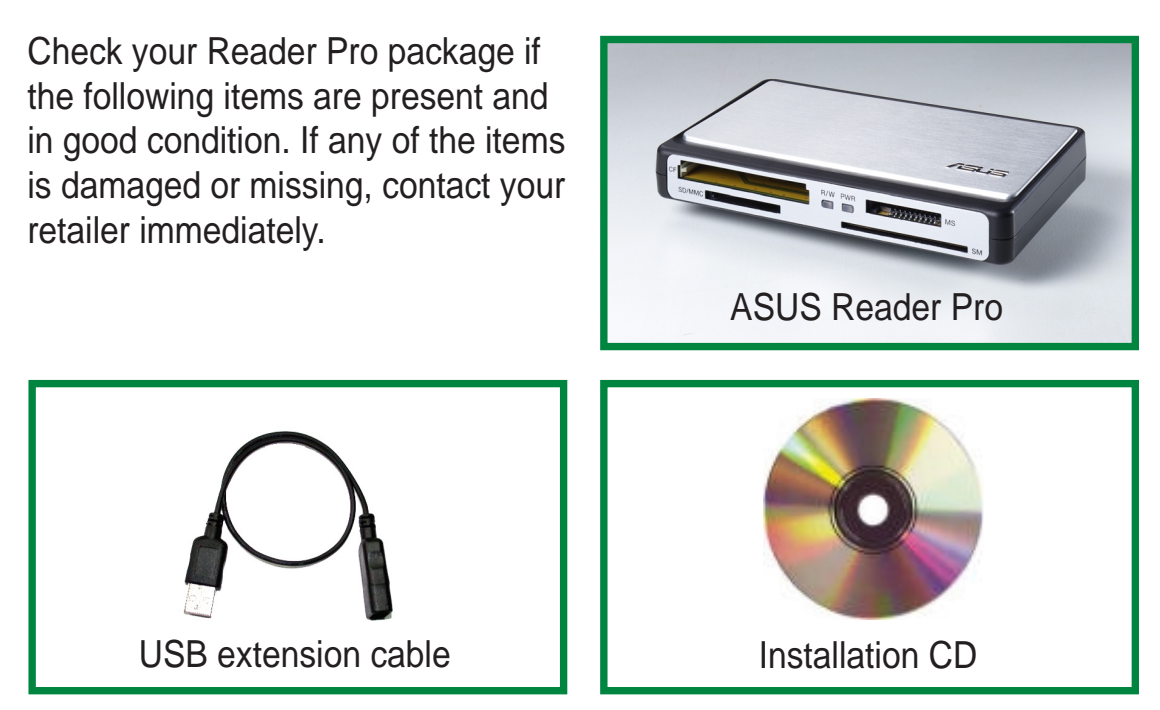

#### Technical Specifications

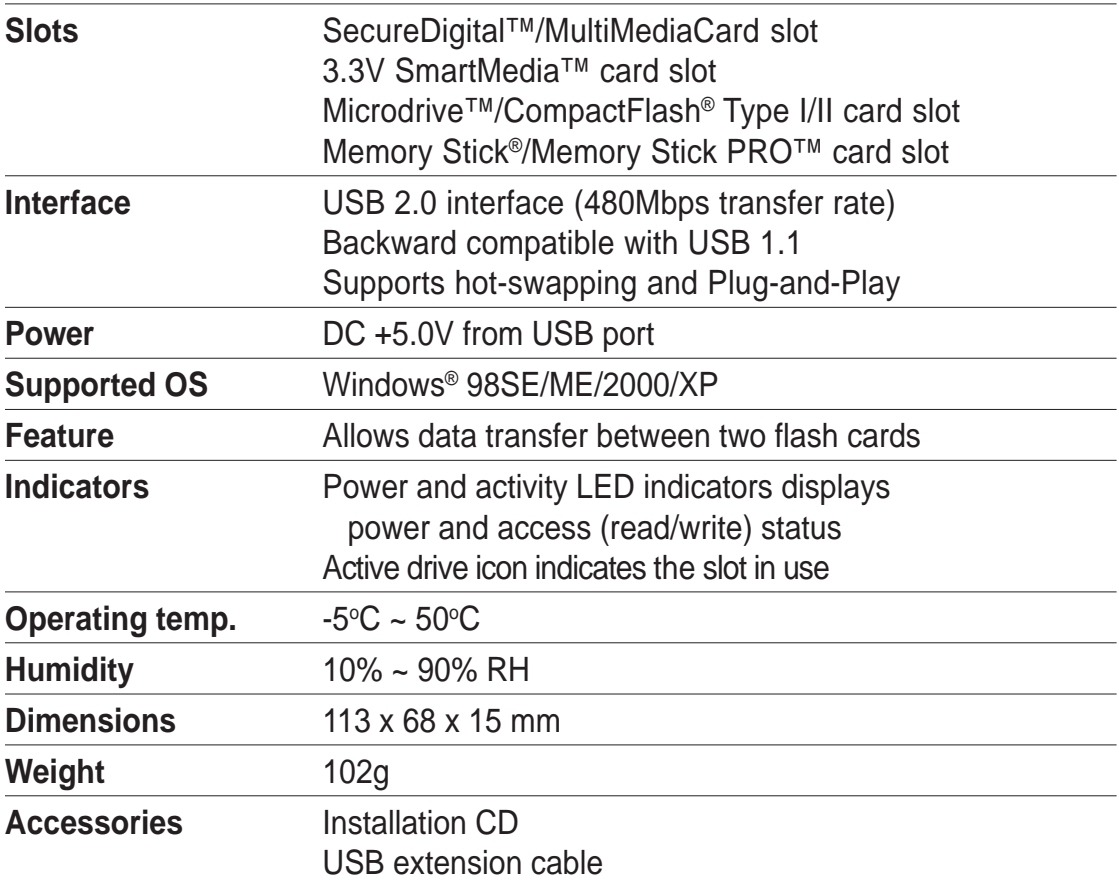

# Card Slots

Reader Pro has four card slots to accommodate several types of storage cards.

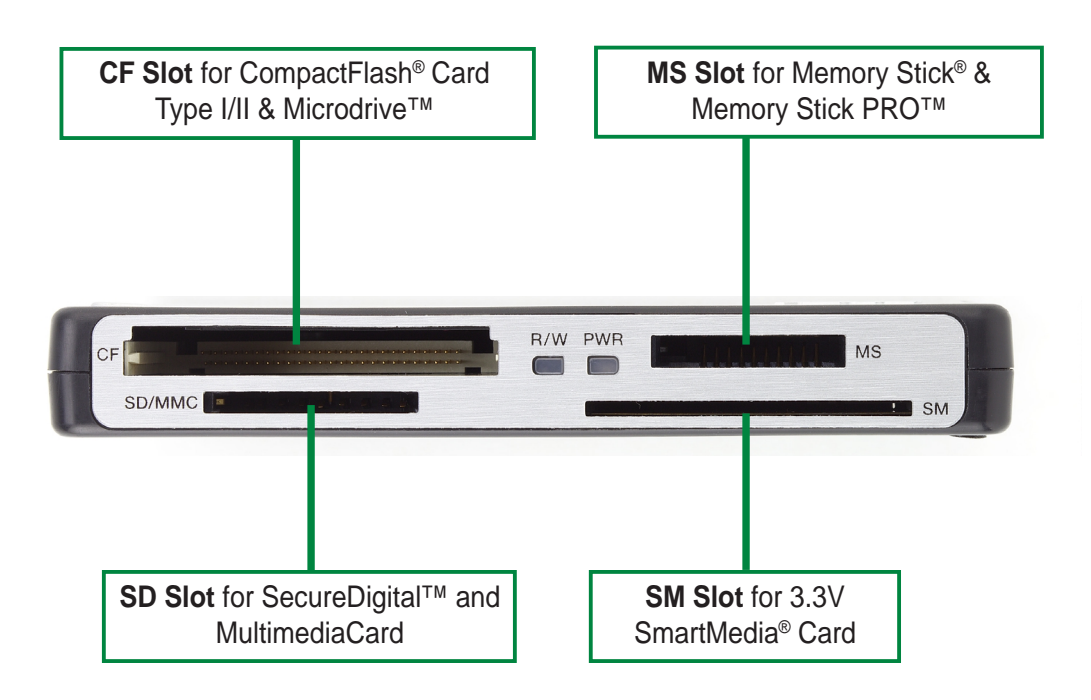

#### **Indicators**

Two active Light Emitting Diode (LED) indicators display operation status of your Reader Pro.

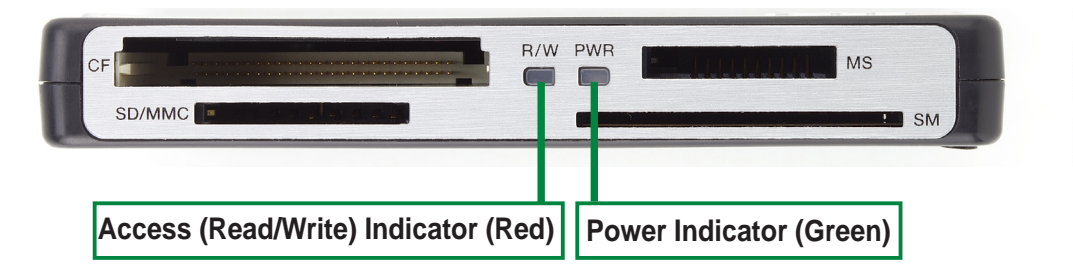

- **Power Indicator** (Green) lights up when Reader Pro is plugged in USB port.
- **Access (Read/Write) Indicator** (Red) flashes when a storage card is accessed.

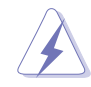

**WARNING!** Do not remove storage cards while the red LED (Access Indicator) is flashing.

### Installation Notes

- 1. Although Reader Pro requires no driver installation for systems running on Windows® ME/2000 (SP3)/XP, it is strongly recommended to install the device driver to display all Removable Disk icons correctly.
- 2. Windows® XP users need to install WinXP Service Pack 1 to avail all Reader Pro features.
- 3. For Windows® 98SE/2000 users, install the device driver before using Reader Pro.

# System Requirements

Make sure your computer meets the following requirements to guarantee stable performance of your Reader Pro:

- External USB port (USB 2.0 recommended)
- Microsoft Windows<sup>®</sup> 98SE/ME/2000/XP operating system
- CD-ROM drive (for driver installation)

**Installation**

#### Installing the Reader Pro driver

Follow these instructions to install the device driver.

- 1. Insert the Installation CD in the CD-ROM drive.
- 2. The CD automatically displays the Drivers menu if **Autorun** is enabled in your computer.

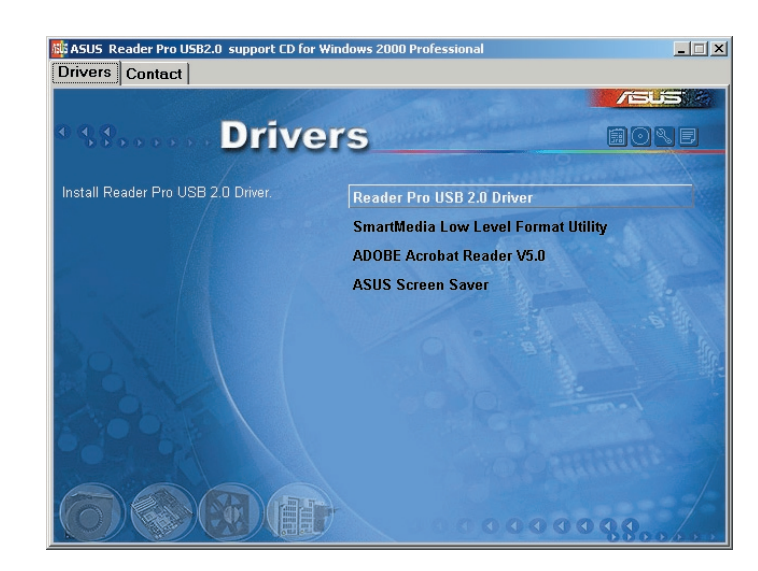

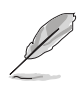

If Autorun is NOT enabled on your computer, browse the contents of the installation CD to locate the file ASSETUP.EXE from the BIN folder. Double-click the ASSETUP.EXE to run the CD.

- 3. Click the **Reader Pro USB 2.0 Driver**. Follow screen instructions to install the driver.
- 4. You may install additional softwares available in the Drivers menu including Adobe Acrobat Reader V5.0 and ASUS Screensaver. The support CD also contains the SmartMedia Low Level Format Utility for formatting SmartMedia® cards. See page 10 for details.
- 5. Clicking the **Contact** tab displays the ASUS contact information.

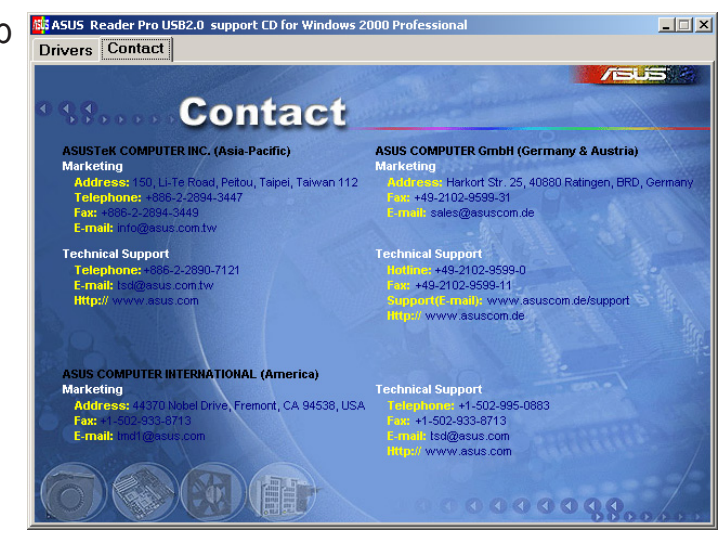

## Using Reader Pro

After installing the drivers, you may start using Reader Pro.

- 1. Flip down the rear compartment cover and pull out the USB plug and cable.
- 2. Insert the USB cable on the notch of the compartment cover. Close the cover.

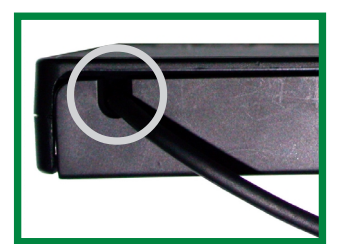

- 3. Insert the USB plug into any available USB port (USB 2.0 port recommended). Use the USB extension cable if the Reader Pro USB cable is not enough.
- 4. The system automatically detects the Reader Pro. Click **My Computer** to view the **Removable Disk** icons.

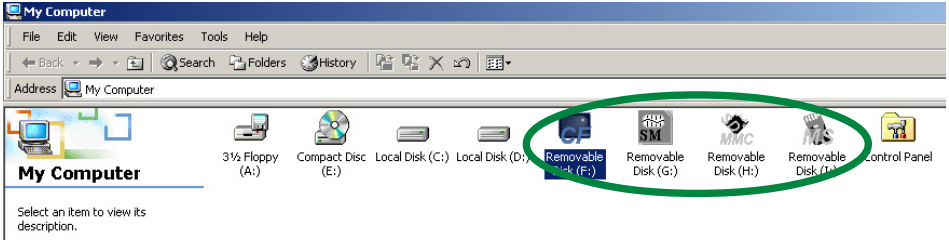

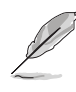

The Removable Disk icons will not be displayed correctly if the device drivers are not installed.

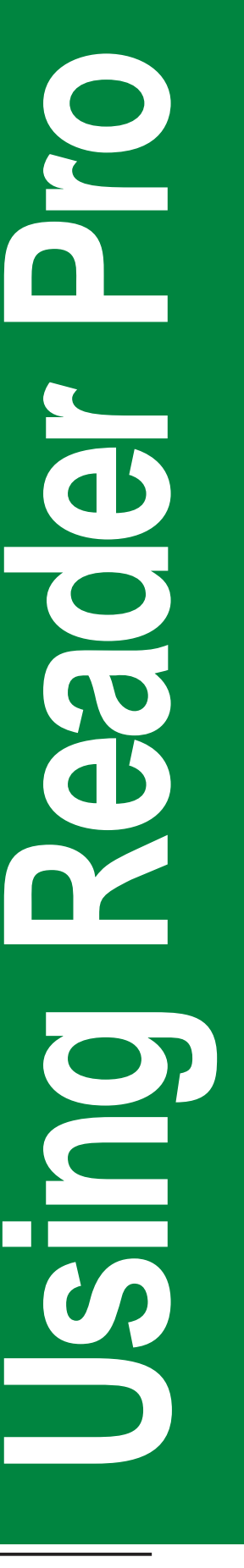

#### Using storage cards

Follow these instructions to access files from storage cards.

1. Select the appropriate slot for your storage card. Insert the storage card firmly into the slot.

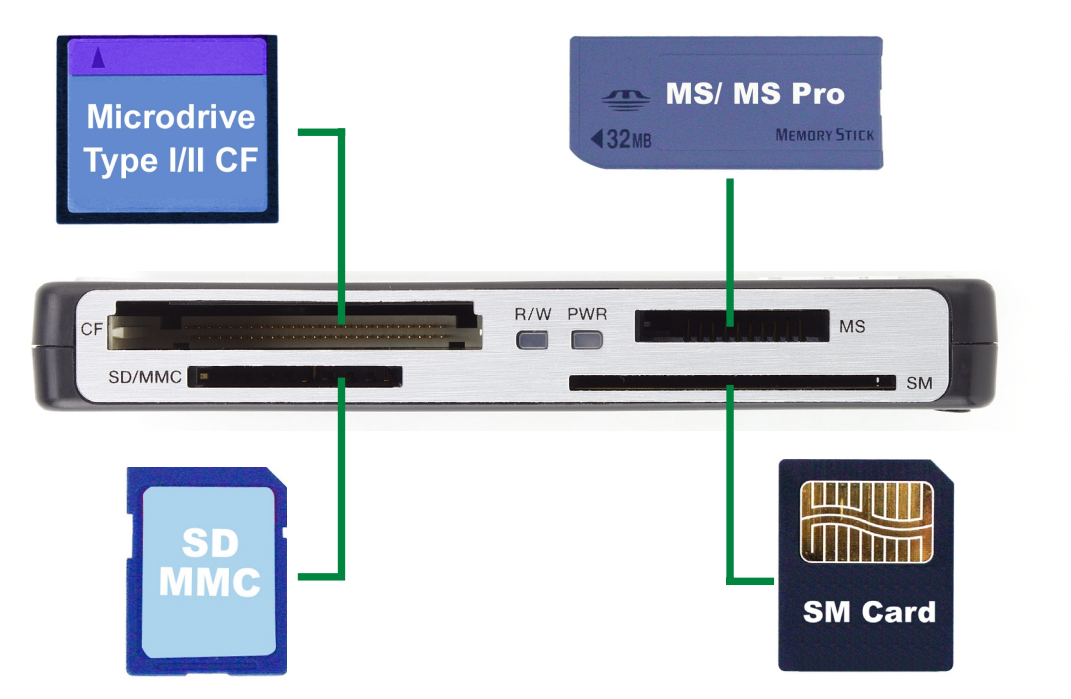

- 2. Open **My Computer** or **Windows Explorer**. If the **Removable Disk** icon of the active slot is still disabled (gray), check if the card is properly inserted, or in the correct orientation.
- 3. Double click on a **Removable Disk** icon.
- 4. Access files or images from your storage cards as you would open, copy, move or delete files or images from your hard disk or floppy disk.

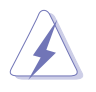

**WARNING!** Do not remove storage cards while the red LED (Access Indicator) is flashing.

## Formatting SmartMedia® cards

When used on certain digital devices, the SmartMedia® card loses its Card Information Structure (CIS) making it unusable for other devices. To use the card on other digital devices, format the card using the **SmartMedia Low Level Format Utility**.

To format SmartMedia® cards:

- 1. Insert the SmartMedia® card into the **SM card slot** of the Reader Pro.
- 2. Place the Reader Pro Installation CD on the CD-ROM drive. The Drivers window appears.
- 3. Click the **SmartMedia Low Level Format Utility**.
- 4. Follow the screen instructions to format the card.

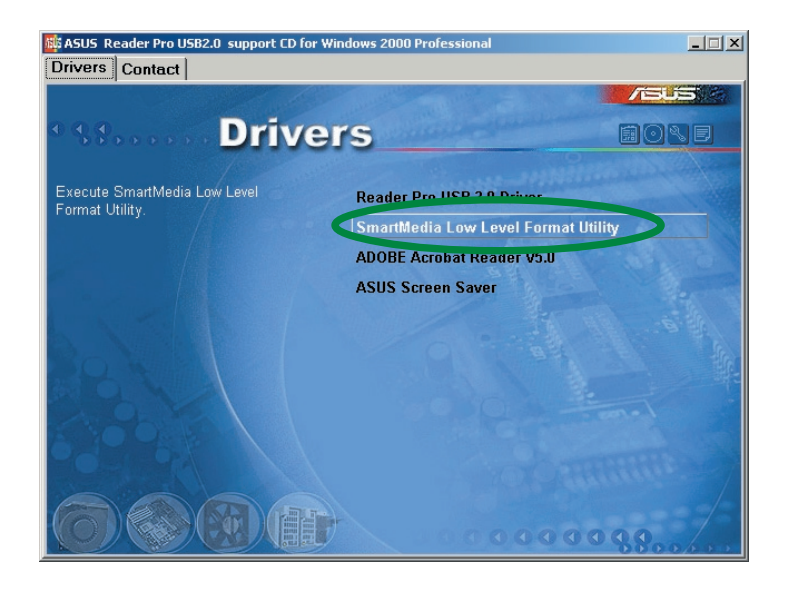

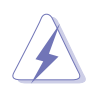

**WARNING!** Formatting the card will erase all existing data on your memory card including its partitions!

- 3. When prompted, confirm the device to be stopped. Click **OK**.
- 4. Unplug the Reader Pro cable from the USB port when the message "Safe to Remove Hardware" appears.
- 5. The screen display goes back to the **Unplug or Eject Hardware** dialog box. Click **Close**.

**12 ASUS Reader Pro**

**WARNING!** Disconnecting the card reader while in use may damage the data files and/or the drive!

Unplugging the Reader Pro

To prevent system crash and/or possible data loss, you need to properly unplug the Reader Pro. Follow these steps to safely unplug your Reader Pro from the USB port.

- 1. Locate and double-click on the **Unplug or Eject Hardware** icon on the taskbar.
- 2. Select the hardware device (Reader Pro USB 2.0) that you wish to unplug. Click **Stop**.

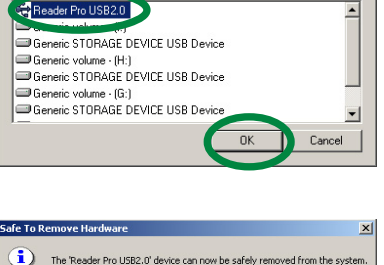

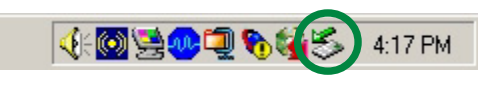

er Pro USB2.0 at ASUS ReaderPro-Flas

 $2|x|$ 

u want to unplug or eject, and then click Stop. Wh<br>داده الله الله عشره الله عليه الله عليه الله عليه الله عليه الله عليه الله عليه الله الله عليه الله عليه الله

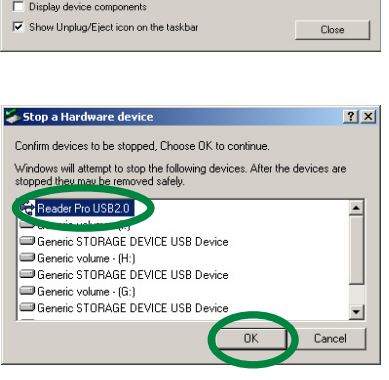

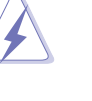

#### Securing the USB plug and cable

After using Reader Pro, secure the USB plug and cable back into the compartment.

- 1. Open the Reader Pro compartment.
- 2. Locate the USB plug groove inside the compartment.

3. Fit the end of the USB plug in the groove.

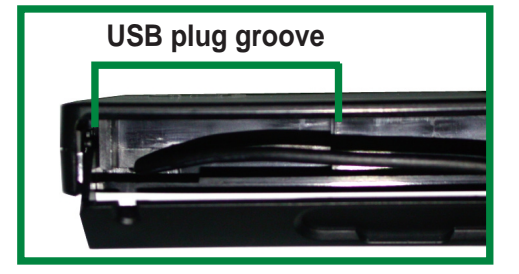

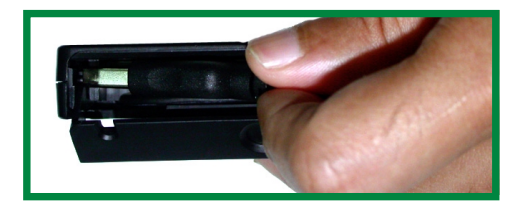

4. Place the USB cable into the compartment neatly, making sure that you can properly close the compartment cover.

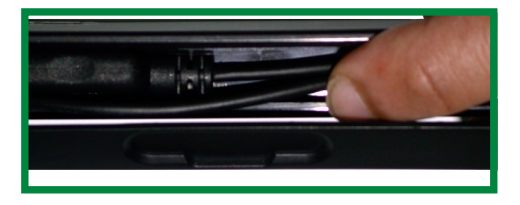

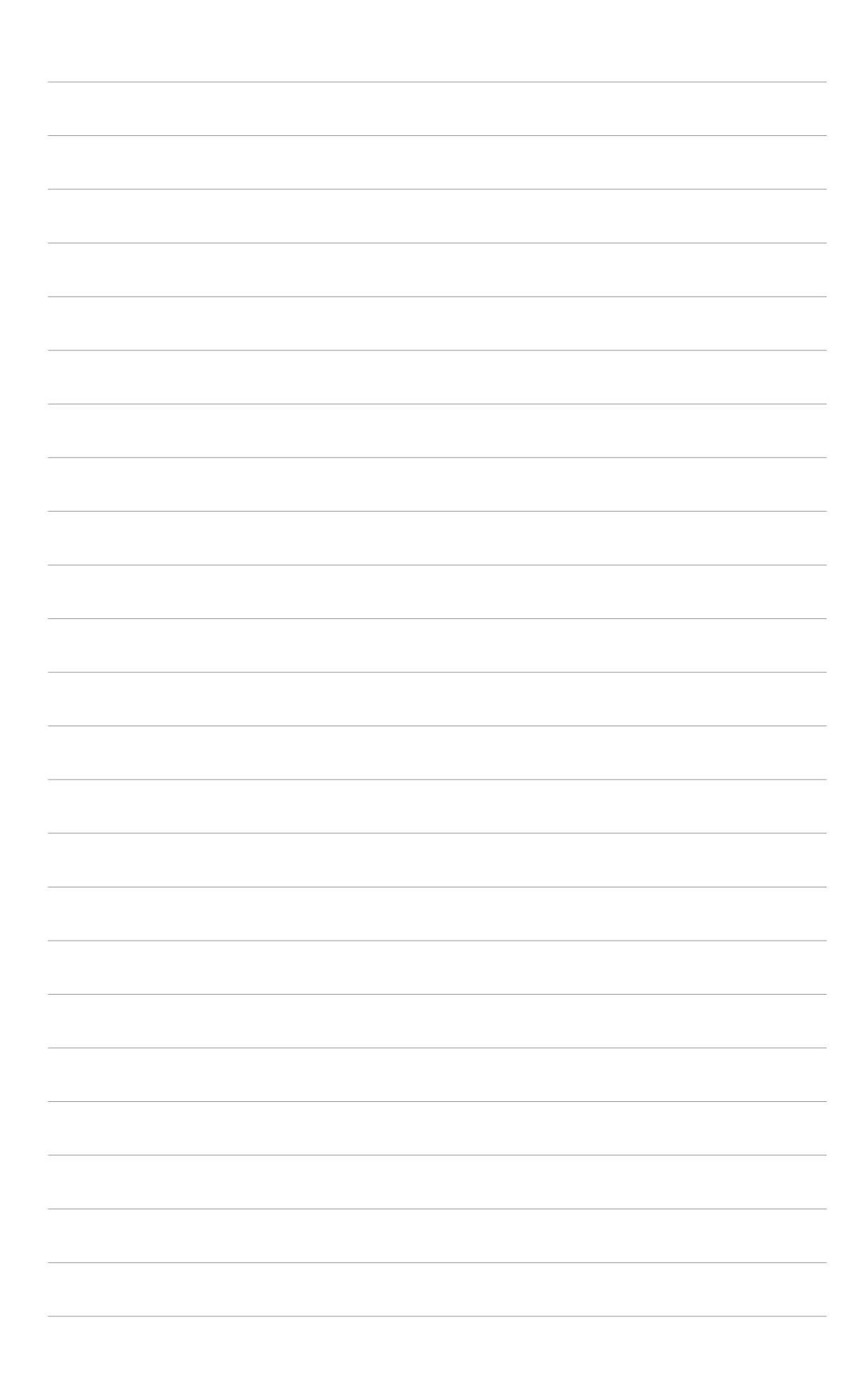